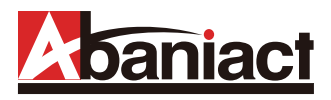

IEEE 802.11ac対応配線器具型 **Wi-Fi AP UNIT** 

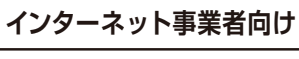

866Mbps *1Fac* 

# AC-PD-WPS-11ac · AC-PD-WPSM-11ac

# 詳細設定ガイド

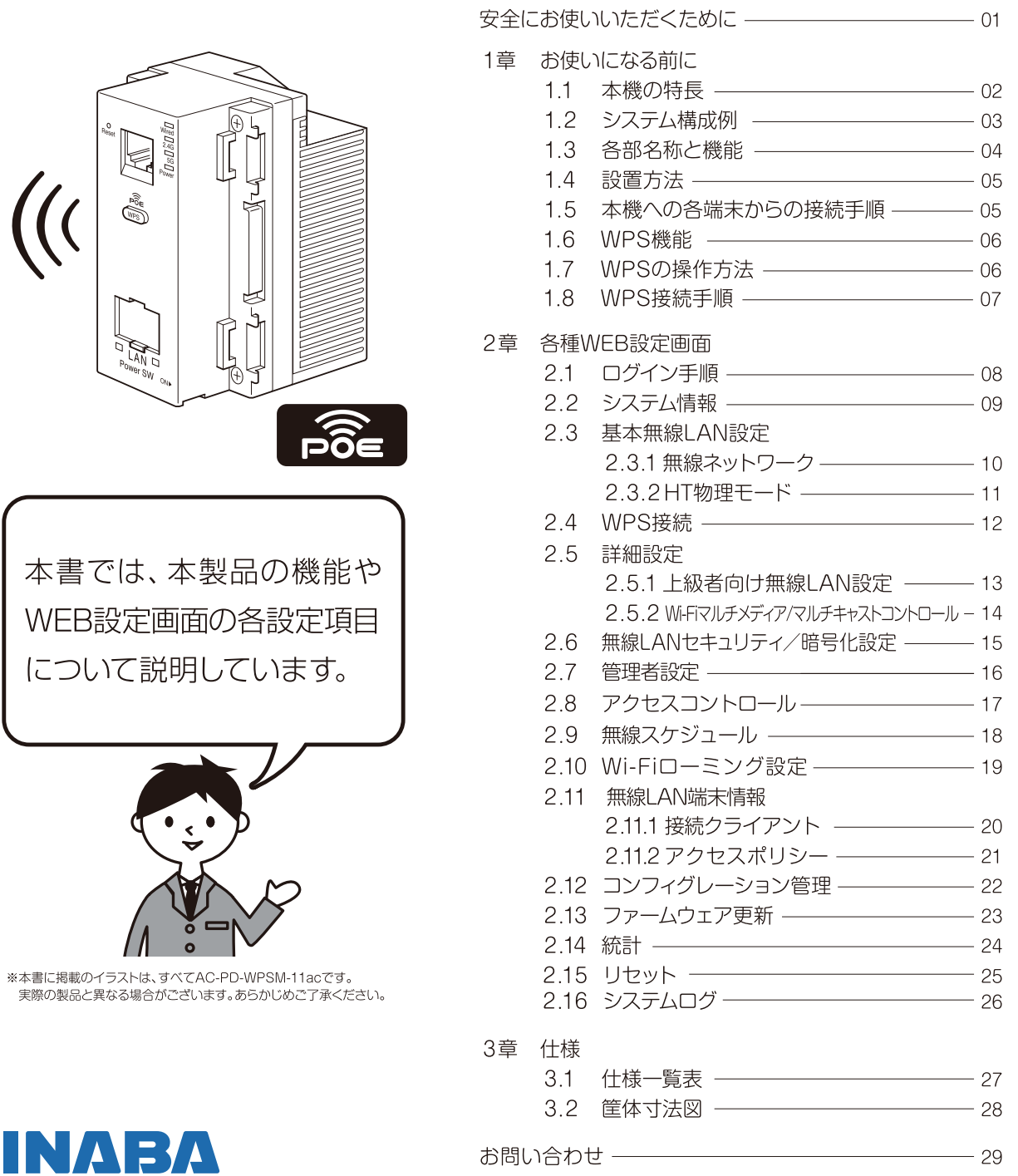

 $\bullet$ 

# 安全にお使いいただくために

#### EEE 802.11ac対応配線器具型 **WI-FI AP UNIT** AC-PD-WPS-11ac

<u>/!\</u>

 $\Delta$ 

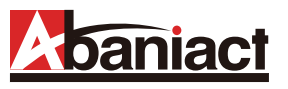

ここには、使用者および他の人びとへの危害や 財産への損害を未然に防ぎ、製品を安全に正し くお使いいただくための注意事項が記載され ています。

使用されている警告表示および絵記号の意味 は右の通りです。内容をよくご理解の上、本文 をお読みください。

この表示を無視し、誤った取り扱いをすると、人が死亡または重傷を負う可 能性が想定される内容を示しています。

この表示を無視し、誤った取り扱いをすると、人が傷害を負う可能性が想定 される内容および物的損害のみの発生が想定される内容を示しています。

この記号は禁止行為を示すための記号です。記号の中または近くに具体的 な禁止事項が示されています。

屋外で使用しないでください。

することが禁止されています。

この記号は必ず行っていただきたい指示内容を示すための記号です。 記号の中または近くに具体的な指示内容が示されています。

製品です。

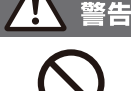

風通りの悪い場所に設置しないでください。 過熱し、火災、けが、故障の原因になります。

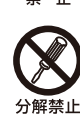

分解や改造はしないでください。 感電、火災や破損の原因になることがあります。

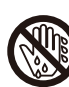

黒手禁止

#### 濡れた手で扱わないでください。

電源が接続された状態で、本製品の操作や接続作業を行 うと感電の原因になります。

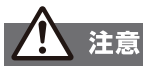

強制指示

#### 本製品の前後左右、および上部には十分なスペース を確保してください。

換気が悪くなると内部温度が上昇し火災や故障の原因に なります。また、本製品に使用している電解コンデンサは 高い温度で使用し続けると早期に寿命が尽きることが あります。寿命が尽きた状態で使用し続けると電解液の 漏れや枯渇が生じ、異臭の発生や発煙、火災の原因となる ことがあります。

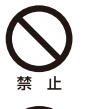

#### 次のような場所で使用や保管はしないでください。 ◦直射日光の当たる場所。

- 。暖房器具の近くなど高温になる場所。
- 。急激な温度変化のある場所 (結露するような場所)。
- 。湿気の多い場所や水などの液体のかかる場所。
- 。ほこりの多い場所や、じゅうたん等の保温性、保湿性の たかい場所。

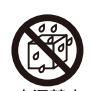

- 。腐食性ガスの発生する場所。
- 。台所、浴室、洗面所などの水気や湿気が多い場所。
- 。ユニットバスや天井裏など高温・多湿で風通しの悪い場所。
- 。強い磁気や電磁波が発生する装置が近くにある場所。

# 電波障害自主規制について

この装置は、VCCIクラスB適合品です。

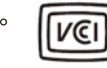

#### おことわり

- 。本製品は日本国内仕様となっており、外国の規格などには準拠 しておりません。日本国外で使用された場合、弊社ではいかな る責任も負いかねます。
- 。予告なく本書の一部または全体を修正·変更することがありま すが、あらかじめご了承ください。
- 。改良のため製品の仕様を予告なく変更することがありますが、 あらかじめご了承ください。
- 。本製品を、心臓ペースメーカ、その他医療機器の近くでご使用 にならないでください。電磁妨害により、各機器の誤作動を誘 因し、生命の危険があります。
- 。無線LANの電波は、一定範囲内であれば障害物 (壁など)を超 えて届くことがあるため、セキュリティに関する設定を行ってい ない場合、通信内容を盗み取られる、不正に侵入されるといっ た問題が発生する可能性があります。上記を十分理解した上で セキュリティに関する設定を行いご利用ください。(工場出荷 段階では設定済みです。)

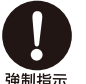

#### 事故防止のため、お手入れ可能な場所に設置して ください。

本製品は一般事務、家庭での使用を目的とした

本製品は、医療機器・原子力設備や機器・航空宇宙機器・ 輸送設備や機器などの人命に関わる設備や機器としての

使用、またはこれらに組み込んでの使用は意図されて

おりません。これらの設備や機器、制御システムなどに は本製品は使用しないでください。本製品の故障による 社会的な損害や二次的な被害が発生する恐れがあります。

W52 (36/40/44/48チャンネル) およびW53

(52/56/60/64チャンネル)は、電波法により屋外で使用

本製品にほこり等が付着していると発煙や火災の原因と なる場合があります。ほこり等が付着している場合は、電 源を切った状態にしてから乾いた布でよく拭き取ってく ださい。

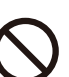

 $\mathsf{H}$ 

#### 多段積みで使用したり、通気孔をふさいだりしな いでください。

内部に熱がこもり、火災や故障の原因となることがあり ます。

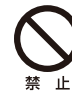

#### 雷の時は、本製品に接続されているケーブル類に 触らないでください。

落雷による感雷の原因になります。

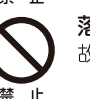

落としたり、強い衝撃を与えないでください。 故障の原因になることがあります。

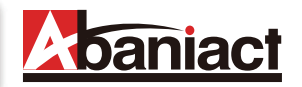

### 1.1 本機の特長

本製品は、IEEE802.11b/g/n/acに準拠した家庭用·業務用無線LANアクセスポイントです。 本製品には以下のような特長があります。

#### ■2.4GHz/5GHzデュアルバンド

2.4GHzと5GHz帯に対応しています。同時利用できるため、よりつながりを確実に、快適な無線環境を実現 します。

#### ■高速無線LAN規格IEEE802.11ac (5GHz) に対応

最大通信速度は、866Mbps(理論値)に対応。

#### ■WPS(Wi-Fi Protect Setup)機能

無線LANの設定を簡単におこなえる仕組みです。

#### ■ギガビット有線LAN

有線LANポートは、1000/100/10Mbps対応のため大容量·高速通信が利用できます。

#### ■PoE対応により簡単設置

PoE機能を本体に内蔵することにより、PoE対応HUBと背面のRJ-45ポートをLANケーブルで接続するだけで 電源部の施工は完了。施工が非常に簡単です。

#### ■容易な施工性

LANはケーブルをRJ-45モジュラージャックに加工して背面ポートに接続するだけ。施工が非常に簡単です。

#### ■簡単設定操作、高いセキュリティレベル

接続設定は、本体記載のSSIDをPC、スマートフォン等で確認し、パスワードを入力するだけ。これだけで WPA2-PSKの高度な暗号化設定も完了しています。※約期設定済

#### ■APアイソレーション機能

畢なるSSIDに接続された端末からのアクセスを遮断します。 同一箇所に複数本製品を設置する場合でも、組織別や世帯別、という具合に互いに通信し合わないよう、SSIDごと にネットワークを分離することができます。

#### ■システムログ

無線LAN接続した下位端末との接続情報を1600行表示します。

#### ■スケジュール機能

セキュリティレベル維持のため、Wi-Fiを使わない曜日、時間帯をスケジュール登録できます。

#### ■リモートで有線・無線のON/OFFが可能

有線LANのみ、Wi-Fiのみといった具合に、個別に機能停止/稼働を設定変更できます。インターネットアパート などのシーンで、サービス内容に合わせてお使いください。

#### ■TELポート (AC-PD-WPSM-11acのみ)

TEL線も同時に接続可能です。

#### ■WEB管理アクセスコントロール

WEB設定画面に接続できるルートを指定できます。Wi-FiからはWEB設定画面に接続できないが有線(端末側)、 有線(ルータ側)からは接続可能等、設置環境に合わせた設定ができます。

#### ■トラフィック フォワーディングコントロール

Wi-Fi·有線(端末側)·有線(ルータ側)間の接続を指定できます。設置環境に合わせた、より高度なセキュリティの 設定ができます。

様々な用途にご導入いただくことができます。 ※ルータ·PoE HUBは必ず設置してください。 ※初期設定では、各機のSSIDはそれぞれ固有のID、パスワードが設定されています。

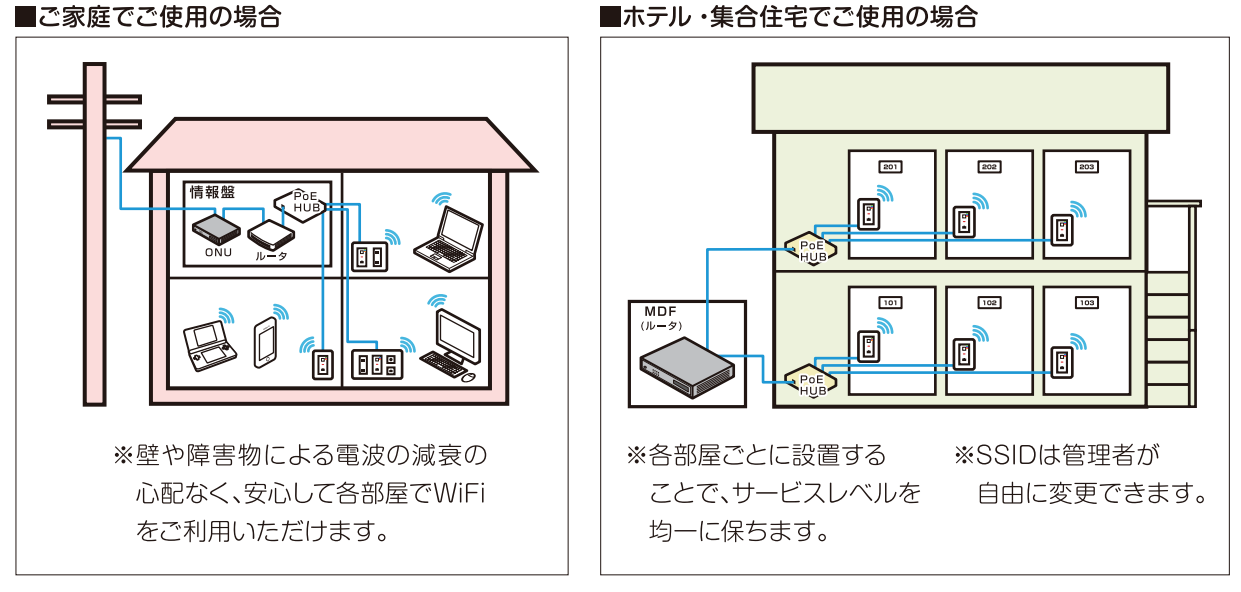

#### <Wi-Fiローミング機能>

Wi-Fiローミング機能を使用するには、各Wi-Fi AP UNITの設定を行う必要がございます。

設定が必要な項目は下記の通りとなります。

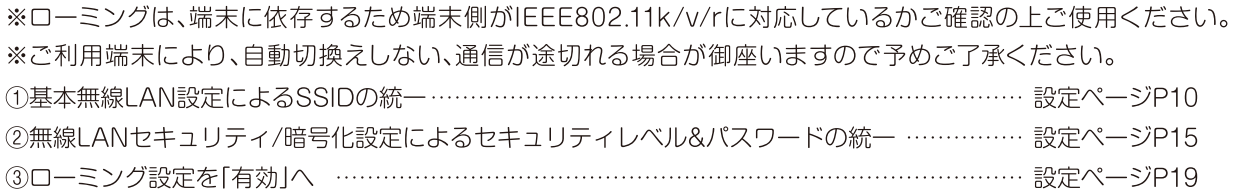

### (例) Wi-Fi AP Unitを4台設置しWi-Fiローミングする場合

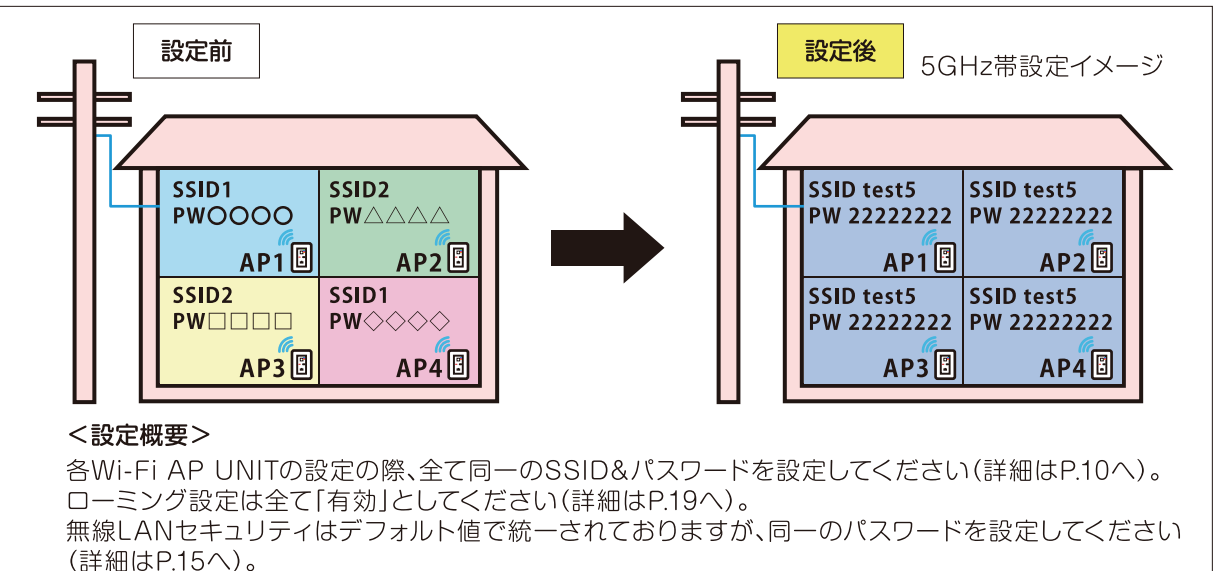

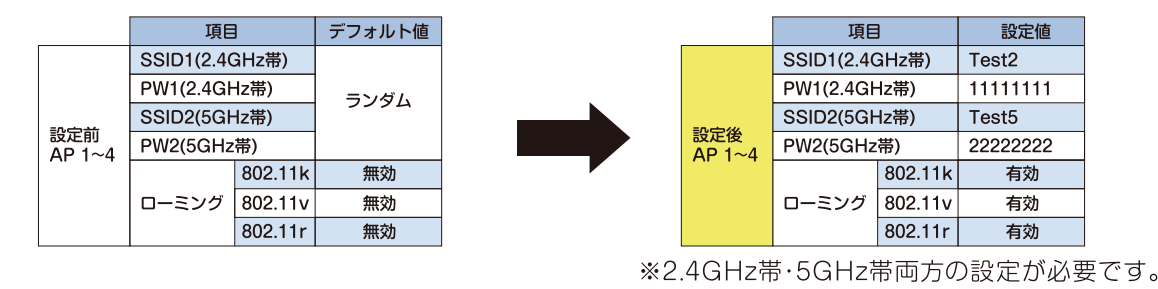

## 1.3 各部名称と機能

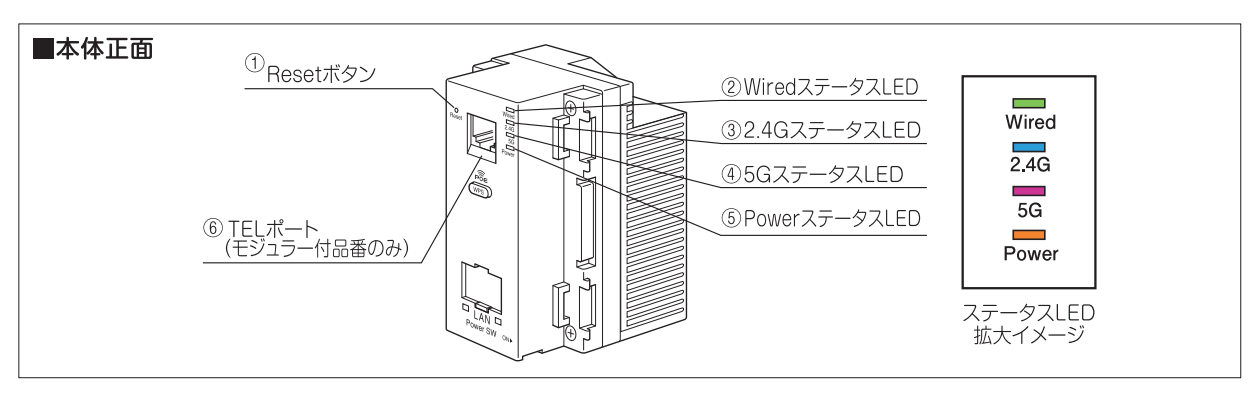

#### ①Resetボタン

細い棒などで押すことで、本製品をリセットできます。押し時間により変わります。

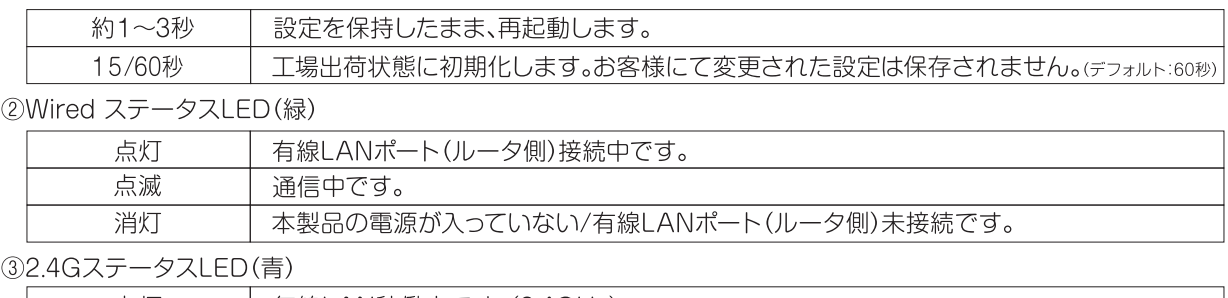

#### 点灯 無線LAN稼働中です。(2.4GHz) 端末との無線LAN通信状態です。 点滅 消灯 本製品の電源が入っていない/無線LAN停止中です。

#### 4)5GステータスLED(桃)

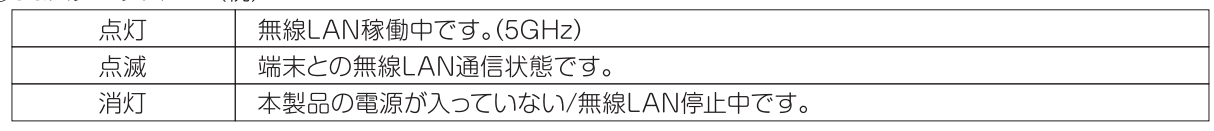

#### ⑤Power ステータスLED(橙)

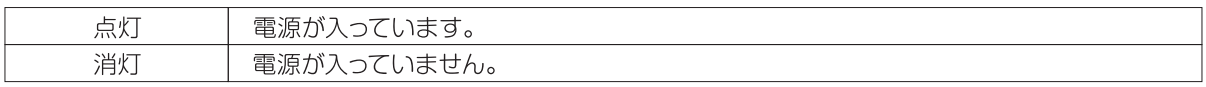

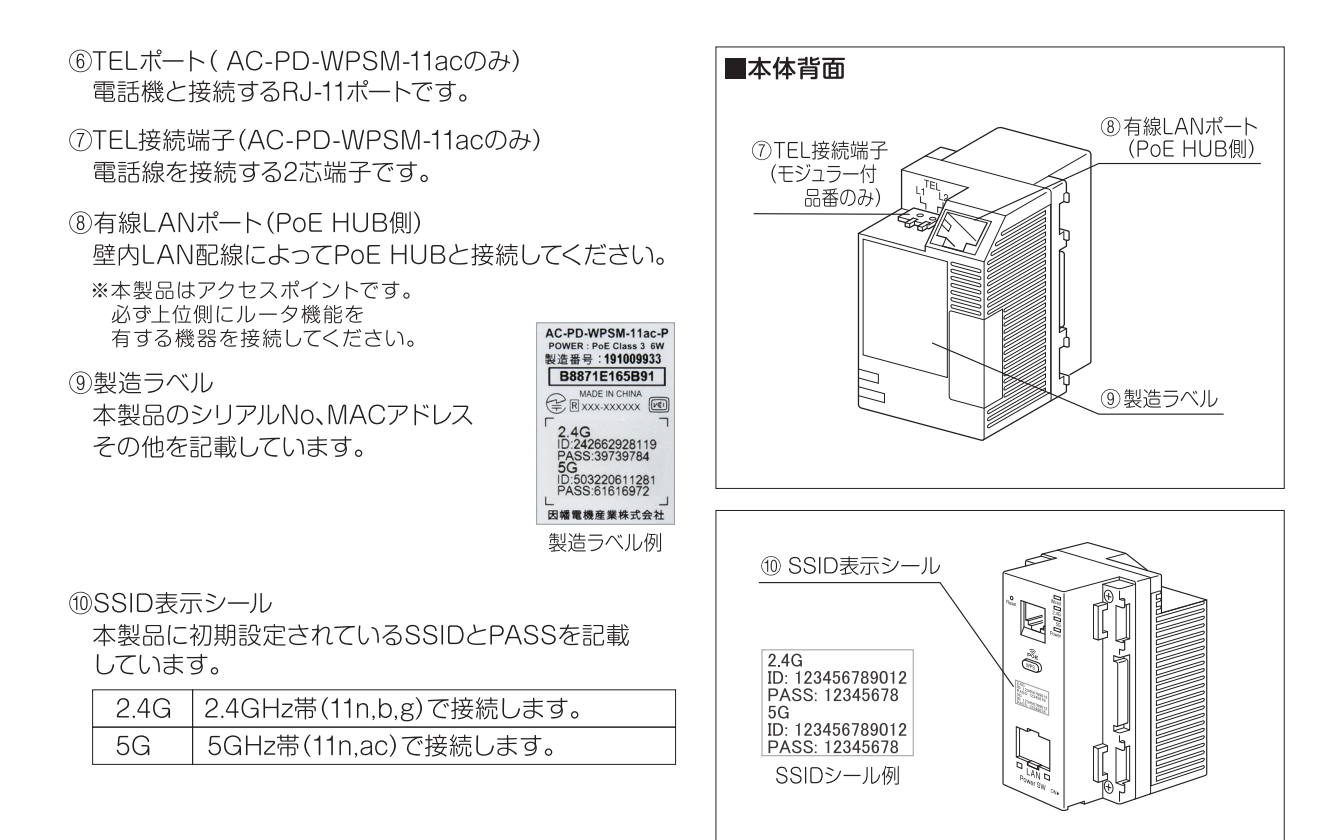

**10WPSボタン** 

WPS対応機器とWi-Fi接続をする際に使用します。

⑫有線LANポート(端末側) 居室側LANコンセントとしてご利用頂けます。 1000BASE-T/100BASE-TX/10BASE-T対応。

13有線LANLinkステータスLED

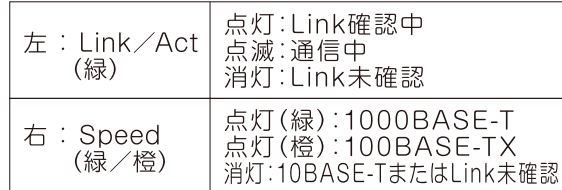

14DCスイッチ

出荷時はOFF(左側)になっています。ON(右側)にす ることで稼働します。 リセット操作としても使います。

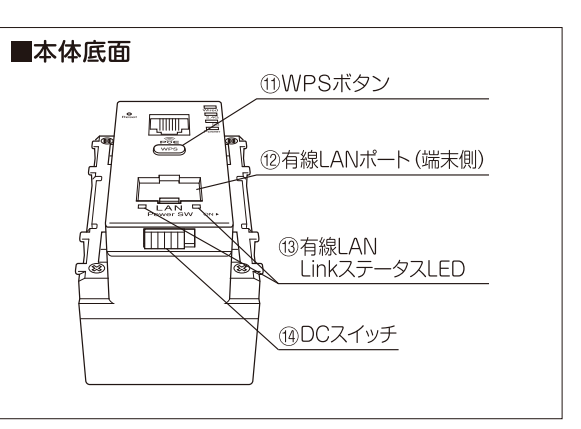

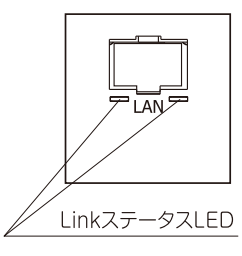

### 1.4 設置方法

LANケーブルを事前にRJ-45プラグにて加工し、本体のLANポート(背面)とLAN配線(PoE HUB側)を接続します。

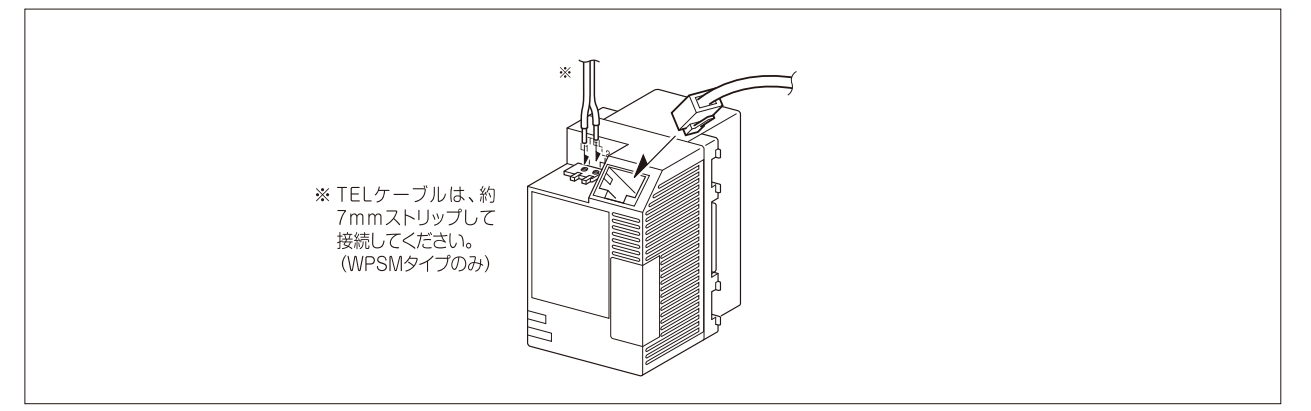

コンセントカバーに取り付けます。

![](_page_5_Figure_13.jpeg)

※PoE HUBの電源 (ブレーカ) をON、本体下面のDCスイッチをON (右側) にすると、4つのLEDランプが点灯しているのを確認してください。

### 1.5 本機への各端末からの接続手順

PC、スマートフォン、ゲーム機からの本端末への接続手順については、別紙「らくらく導入セットアップガイド」をご参照 ください。

Wi-Fi Protect Setup(WPS)は無線LANの設定を簡単に行える仕組みです。 本体正面にWPSボタンを実装しています。

![](_page_6_Picture_2.jpeg)

## **1.7 WPSの操作方法**

①本製品の『WPS』ボタンを3秒以上長押ししてください。 ·WPSが起動すると『WPS』ボタンが『緑』に点滅します。 起動時間は120秒となります。

- ·WEB UIからも操作可能です。P12参照
- 2接続したい端末も、同様に『WPS』の起動を行ってください。 ※WPSを起動させる順番は、①、②どちらからでも構いません。
- 3ご使用の端末と接続が完了しますと『緑』に点灯し30秒後消灯します。 ・接続に失敗した場合は再度①から接続を行ってください。 ・複数台接続する
- 4)接続後必ず端末側 ※P20『接続クラ·

### WPSボタン操作と

手順

 $\bigcap$ 

 $(2)$ 

 $\circled{3}$ 

![](_page_6_Picture_94.jpeg)

0.2秒間隔 1秒消灯

★の動作を15回後消灯

※ご使用の端末とWi-Fi APユニットの接続完了時間に30秒間ほど差がでる場合がございます。 双方の接続完了を確認した後で試運転をお願い致します。

30秒後消灯

![](_page_6_Picture_12.jpeg)

### **1.8 WPS接続手順**

#### ■エアコンとつなげる場合

①各エアコンメーカー様のマニュアルより WPSによる無線接続操作を実行してください。

![](_page_7_Picture_3.jpeg)

3WPSボタンが点灯に変わったら接続完了です。

![](_page_7_Figure_5.jpeg)

※エアコン側の接続完了は 各メーカー様のマニュアルを ご確認ください。

#### ■パソコンと接続する場合(Windows10)

![](_page_7_Picture_8.jpeg)

![](_page_7_Picture_9.jpeg)

③WPS接続処理中、下記画面が表示されます ※セキュリティーキーの入力は不要です。

![](_page_7_Picture_11.jpeg)

※失敗時は再度2から操作を行ってください。

### ②該当するネットワーク名(SSID)を選択し「接続」を選択します。 選択後、Wi-Fi AP Unit本体のWPSを起動させてください。

![](_page_7_Picture_14.jpeg)

### 4接続完了すると『接続済み』と 表示されます。

![](_page_7_Picture_16.jpeg)

2Wi-FiAPのWPSボタンを3秒 長押ししてください。

![](_page_7_Picture_18.jpeg)

#### EEE 802.1 lac対応配線器具型 **WI-FI AP UNIT** AC-PD-WPS-11ac

![](_page_8_Picture_2.jpeg)

### 2.1 ログイン手順

①接続する端末(PC、スマホなど)のIPアドレスを固定に設定します。

- (1) IPアドレスを「192.168.1.\*」に設定します。 (\*は1、254以外の任意の数字を入力下さい)
- (2)サブネットマスクを「255.255.255.0」に設定します。
- (3)デフォルトゲートウェイ、ルータなどの設定が必要な場合は、 [192.168.1.1]に設定してください。

※詳細は、各PC、スマホなど接続端末の取扱説明書をご参照ください。

②WEBブラウザのURL入力欄に「192.168.1.254」と入力、 Enterキーを押します。

> </u> 192.168.1.254/

3管理者ログイン名、パスワードを入力します。

- (1)「ユーザー名」に「admin」を半角文字で入力します。
- (2)「パスワード」に「\*\*\*\*\*」(インターネット事業者様にご確認ください) を半角文字で入力します。
- (3) [OK]をクリックします。

![](_page_8_Picture_131.jpeg)

## Microsoft Edge

サーバー 192.168.1.254 がユーザー名とパスワードを要求しています。

サーバーからの報告: "Abaniact"。

警告: ユーザー名とパスワードは、セキュリティで保護されていない接続で基本<br>認証を使用して送信されます。

![](_page_8_Picture_132.jpeg)

[ Abaniact

ログインに成功したら、設定画面のトップが 表示されます。

左端に各種設定画面を項目ごとにツリー構造 で分類しています。

「全て開く」をクリックすることで、ツリーの 全設定項目を表示します。

### **八注意**

・同一ネットワーク内に複数台接続されてい る場合、WEB設定は他のWi-Fi AP Unitに ログインされてしまう恐れがありますので、 上位側ルータ、HUBのV-LAN機能による ネットワーク分割や他のWi-Fi AP Unitは 電源を切る等の対応を実施してください。

・設定時、ファームアップ時には、電源を落とさ ないようご注意ください。(※電源を落として しまうと、製品の故障の原因となります。)

・ページごとの設定後に必ず、適用ボタンを 押して、次の設定を行ってください。

![](_page_8_Picture_133.jpeg)

baniact

![](_page_8_Picture_134.jpeg)

※本書に記載の画面イメージは、あくまで 一例です。実際には異なる場合があります。

![](_page_9_Picture_19.jpeg)

![](_page_9_Picture_20.jpeg)

[ Abaniact

 $\frac{1}{2}$ 

![](_page_9_Picture_21.jpeg)

### 2.3 基本無線LAN設定

2.3.1 無線ネットワーク

無線LANの基本的な部分を設定します。

■無線 LAN(2.4GHz)設定

![](_page_10_Picture_79.jpeg)

#### ■無線 LAN(5GHz)設定

![](_page_10_Picture_80.jpeg)

#### ▼ネットワークモード (2.4GHz) 基本無線LAN設定  $\mathbf{r}$ 1b only<br>1g only<br>1n anly<br>1big mored<br>1gin mored ▼チャネルバンド幅 (2.4GHz)  $20MHz$ ▼周波数(チャネル) (2.4GHz) 開業数 (チャンネル) MISSIO APP-FVL  $\overline{m}$ inax+-7 ₹.  $\overline{a}$ -<br>アグリグーションMSDU (A-MSDU) ▼ネットワークモード (5GHz) 基本無線LAN設定 無線ネットワーク -<br>|無線5G利用|<br>|ネットワークモード| 11n only<br>11ac only ▼チャネルバンド幅 (5GHz) SSID4 20MHz<br>40MHz -<br>チャネルパンド幅 ▼周波数(チャネル) (5GHz)  $\begin{array}{c} \begin{array}{c} \begin{array}{c} \text{Auto(OFS)} \\ \text{M52} \end{array} \\ \begin{array}{c} \begin{array}{c} \text{W53(OFS)} \\ \text{W56(OFS)} \end{array} \end{array} \end{array}$ 用波数 (チャンネル)<br>データレート

MBSSID APアイソレーション

![](_page_10_Picture_81.jpeg)

# 2.3.2 HT物理モード

無線LANのHT物理モードを設定します。

![](_page_11_Picture_23.jpeg)

### ■無線 LAN(5GHz)設定

![](_page_11_Picture_24.jpeg)

### ■無線 LAN(2.4GHz)設定

![](_page_11_Picture_25.jpeg)

#### ■無線 LAN(5GHz)設定

![](_page_11_Picture_26.jpeg)

WPSを起動し、デバイスと接続します。

![](_page_12_Picture_29.jpeg)

# 動作状態説明

![](_page_12_Picture_30.jpeg)

■デバイス接続成功

![](_page_12_Picture_31.jpeg)

■デバイス接続失敗

![](_page_12_Picture_32.jpeg)

# 2.5 詳細設定

# 2.5.1 上級者向け無線LAN設定

無線LANのテクニカルな部分を設定します。※不明な方は、初期設定のままご利用ください。

![](_page_13_Picture_17.jpeg)

![](_page_13_Picture_18.jpeg)

![](_page_13_Picture_19.jpeg)

![](_page_13_Picture_20.jpeg)

# 2.5.2 Wi-Fiマルチメディア/マルチキャストコントロール

無線LANのテクニカルな部分を設定します。※不明な方は、初期設定のままご利用ください。

![](_page_14_Picture_12.jpeg)

![](_page_14_Picture_13.jpeg)

![](_page_14_Picture_14.jpeg)

# 2.6 無線LANセキュリティ/暗号化設定

無線LANのセキュリティ部分を設定します。※不明な方は、初期設定のままご利用ください。

■無線 LAN(2.4GHz)設定

![](_page_15_Picture_22.jpeg)

■無線 LAN (5GHz) 設定

![](_page_15_Picture_23.jpeg)

▼セキュリティーモード

![](_page_15_Picture_24.jpeg)

![](_page_15_Picture_25.jpeg)

本機の管理者アカウントを設定します。

![](_page_16_Picture_15.jpeg)

![](_page_16_Picture_16.jpeg)

# 2.8 アクセスコントロール

本機への接続に関するポリシーを設定します。

![](_page_17_Picture_11.jpeg)

![](_page_17_Picture_12.jpeg)

# スケジュール機能を設定します。

![](_page_18_Picture_11.jpeg)

![](_page_18_Picture_12.jpeg)

# 2.10 Wi-Fiローミング設定

ローミングの設定を行います。

·ローミングは、端末に依存するため端末側がIEEE802.11k/v/rに対応しているかご確認の上ご使用ください。 •ご利用端末により、自動切換えしない、通信が途切れる場合が御座いますので予めご了承ください。

![](_page_19_Picture_20.jpeg)

![](_page_19_Picture_21.jpeg)

![](_page_19_Picture_22.jpeg)

![](_page_19_Picture_23.jpeg)

# 2.11 無線LAN端末情報

# 2.11.1 接続クライアント

本機に接続している無線LAN端末に関する情報を表示します。

![](_page_20_Picture_14.jpeg)

![](_page_20_Picture_15.jpeg)

# 2.11.2 アクセスポリシー

SSIDごとにMACアドレスに対する接続許否を設定します。

![](_page_21_Picture_15.jpeg)

#### ▼アクセスポリシー

![](_page_21_Picture_16.jpeg)

![](_page_21_Picture_17.jpeg)

# 2.12 コンフィグレーション管理

本機のシステム設定をファイル保存、復元などの管理をします。

![](_page_22_Picture_11.jpeg)

![](_page_22_Picture_12.jpeg)

本機のファームウェアを更新します。

※製品型番と異なるファームを更新してしまうと故障の原因となりますので、更新時はご注意ください。

![](_page_23_Picture_14.jpeg)

![](_page_23_Picture_15.jpeg)

本機を経由するデータ通信量を累積表示します。

![](_page_24_Picture_11.jpeg)

![](_page_24_Picture_12.jpeg)

本機をリブート(再起動)します。 ※設定情報は残ります。

![](_page_25_Picture_11.jpeg)

![](_page_25_Picture_12.jpeg)

# 2.16 システムログ

無線LAN接続したネットワーク内のログを出力します。 ※DCスイッチによる再起動、リセット、ファクトリーリセットにより、ログは初期化されます。

![](_page_26_Picture_2.jpeg)

![](_page_26_Picture_31.jpeg)

![](_page_27_Picture_2.jpeg)

# 3.1 仕様一覧表

![](_page_27_Picture_15.jpeg)

# 3.2 筐体寸法図

![](_page_28_Figure_1.jpeg)

![](_page_28_Figure_2.jpeg)

# お問い合わせ

![](_page_29_Picture_2.jpeg)

本書の記載内容について、ご不明な点は、下記URLのお問い合わせフォームをご利用ください。

# https://www.inaba.co.jp/contact/abaniact/#8

なお、お問い合わせの際には、必要事項をお問い合わせフォームに入力ください。

- ●お客様のお名前
- ●メールアドレス・電話番号・ご住所
- ●ご購入元のハウスメーカー、工務店 または代理店
- ●お問い合わせ内容 (可能なかぎり詳しくご記入ください)
	- ・SSID番号
	- ・ご契約回線種類とプラン
	- ・接続端末の機種名
	- ・ネットワーク構成
	- ・購入日または引き渡し日
	- ・具体的な動作現象
	- ・その他ご不明点

![](_page_29_Picture_89.jpeg)

※本書に記載の内容は、予告なく修正·変更することがあります。

![](_page_29_Picture_19.jpeg)

**〒540-0012 大阪市中央区谷町4-11-6 中央日土地谷町ビル4F**